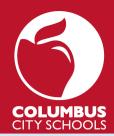

# Canvas Quick Start Guide: 🤖 Observer Accounts CAN

BY INSTRUCTURE

In addition to the tips below, this <u>Introduction to Canvas</u> video will guide you step by step through the account creation process and other useful features. A parent or guardian is called an Observer in Canvas.

## You need a PAIRING CODE to be an OBSERVER:

<u>Your child can generate a code through their online Canvas account.</u> You only have to pair with a student once for as long as they are in the district. You can also add the pairing code later after creating your account (see below FAQs).

Note: Pairing codes cannot be generated from the Canvas mobile apps.

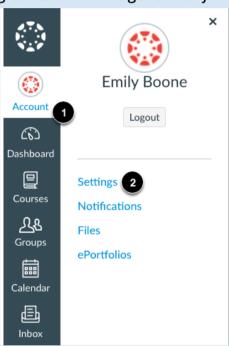

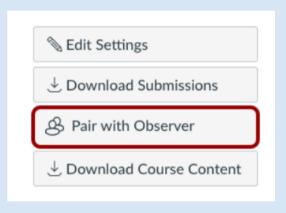

# **Create Your OBSERVER CANVAS Account:**

Using a Browser - Go to: <a href="https://ccsoh.instructure.com/login/canvas">https://ccsoh.instructure.com/login/canvas</a> and click 'Parent of a Canvas User?'. Enter your signup details on the screen.

| COLUMBUS<br>CITY SCHOOLS          | Parent of a Canvas User? Click Here For an Account Browse courses |
|-----------------------------------|-------------------------------------------------------------------|
| Login                             |                                                                   |
| Password                          |                                                                   |
| ☐ Stay signed in Forgot Password? | Log In                                                            |

**Resources**: <u>How do I sign up online?</u>; <u>Account Registration and Pairing Video</u>

**Using the App:** After downloading the Canvas Parent App to your mobile device, click on 'Find School' and follow the signup directions.

**Tip!** If you have created an account online already, you can generate a QR code to quickly log in to the <u>app</u>.

**Resources:** <u>Canvas Parent App Video</u>; Create Account in <u>Android or iOS</u>.

# Canvas Quick Start Guide: Observer Accounts

# **Frequently Asked Questions**

### If I have multiple students, do I need to create multiple accounts?

**No**. Additional students can be linked to a single Observer account, but you will need to generate a new Pairing Code associated with the new student.

# Can a single pairing code be used by two separate Observers?

No. The student will need to generate a different pairing code for each observer. For example, two parents of the same child will each need to use a unique pairing code.

# What is the Dashboard and how do I customize it? (online only)

The Dashboard shows each of your child's courses. You can <u>customize the course cards</u> with a nickname or other colors as well.

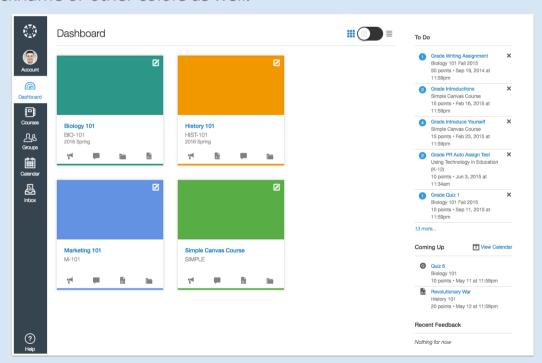

#### What's on the Calendar?

Anything with a due date appears on the calendar automatically. Teachers may place other activities on it as well but it is advisable to look through a course for more detail.

- View the calendar online.
- View calendar on the App <u>iOS</u>, <u>Android</u>.

# How do I message a teacher?

The Canvas Inbox allows you to communicate with teachers - online, iOS, Android.

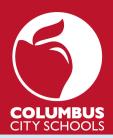

# Canvas Quick Start Guide: Observer Accounts

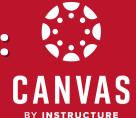

# **Frequently Asked Questions**

### How do I view grades & other course information?

- Online Select '<u>View Grades</u>' from the Dashboard's right side for an overview of all courses. Select a Course Card from the Dashboard or a specific course from Courses for more detail.
- App clicking on Courses at the bottom will show all grades. Clicking on a specific course will show additional information -<u>iOS</u>, <u>Android</u>.

# How do I adjust my notifications if I'm getting too many messages? (online only)

Go to Account > Notifications and adjust your preferences.

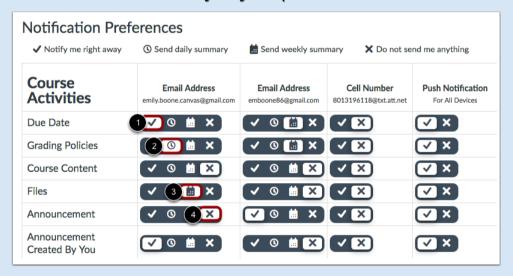

# Set Alerts on the App!

- Manage alerts for your students <u>iOS</u>, <u>Android</u>. Click Manage Students > select student > adjust alerts. Includes: course grades, missing assignments, assignment grades, and announcements.
- View your alerts (iOS) (Android)

Tip! - Select an Assignment to set a reminder. (iOS, Android)

This guide, 'What can you see as an Observer?' provides a detailed overview of Canvas features you can participate in and covers what parts of a course are visible to you.

**Need more information?** Try the <u>Canvas Observer/Parent Guides.</u>